Manual para conectarse vía SSL VPN con Windows 10

1. Buscar icono de "Tienda de Microsoft" en la parte Inferior de nuestro escritorio y dar click.

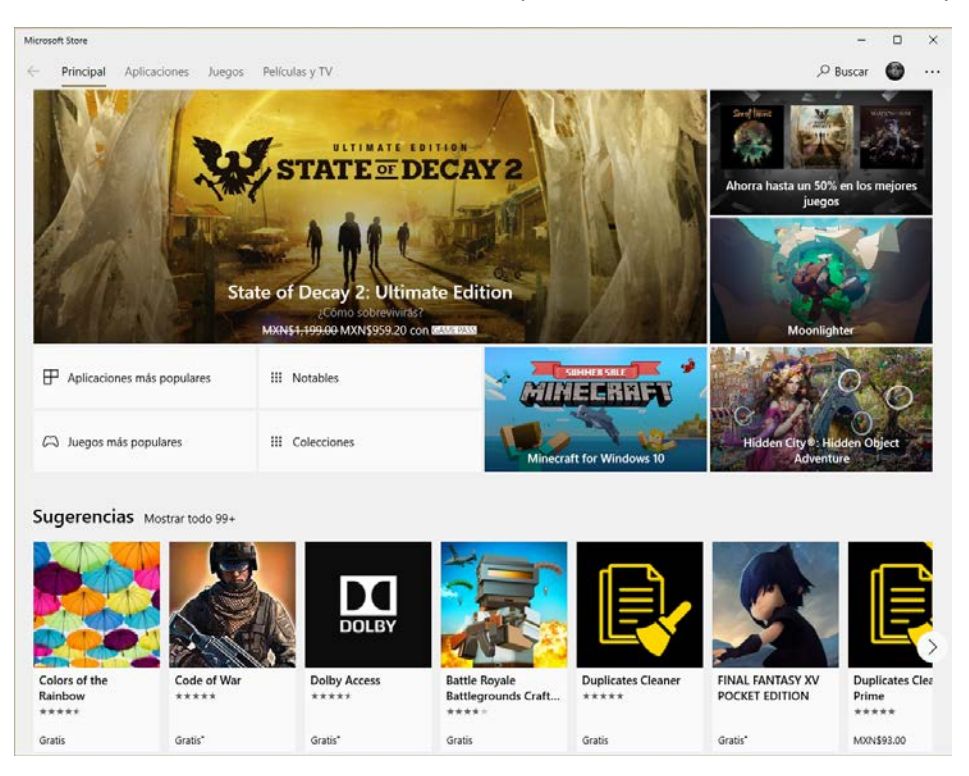

2. Una vez dentro de la venta de la Tienda de Windows, buscamos la aplicación "Sonicwall Mobile Connect" y le damos click

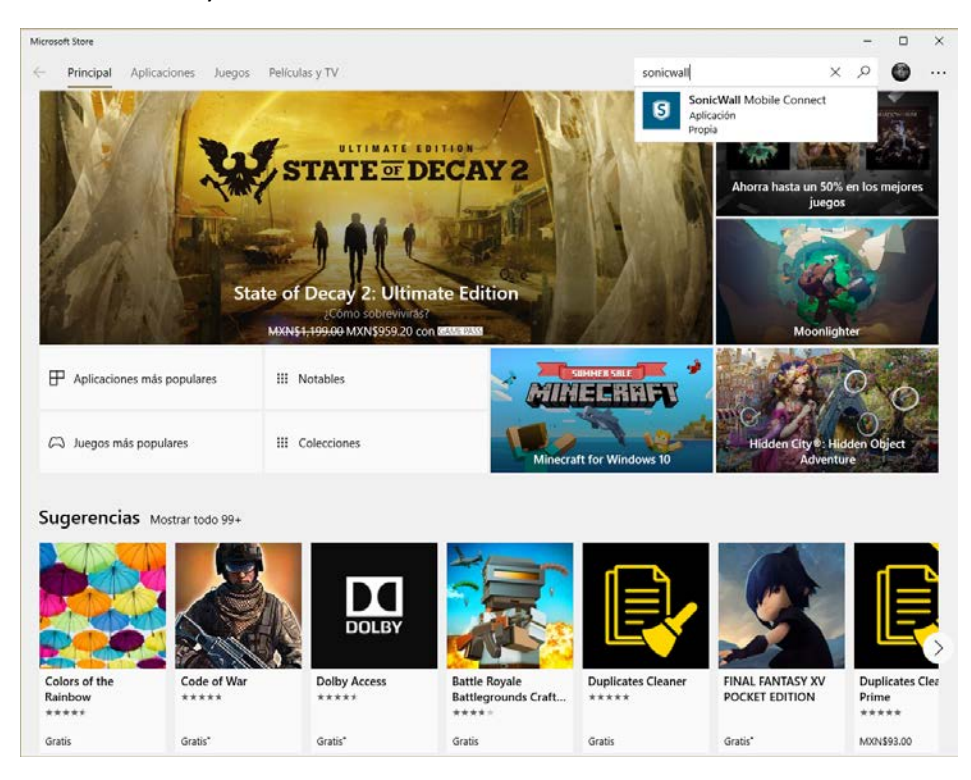

3. En la siguiente ventana de la Tienda de Windows, seleccionamos el botón de "Instalar" dentro de la aplicación de "Sonicwall Mobile Connect" y esperamos que terminé el proceso de instalación.

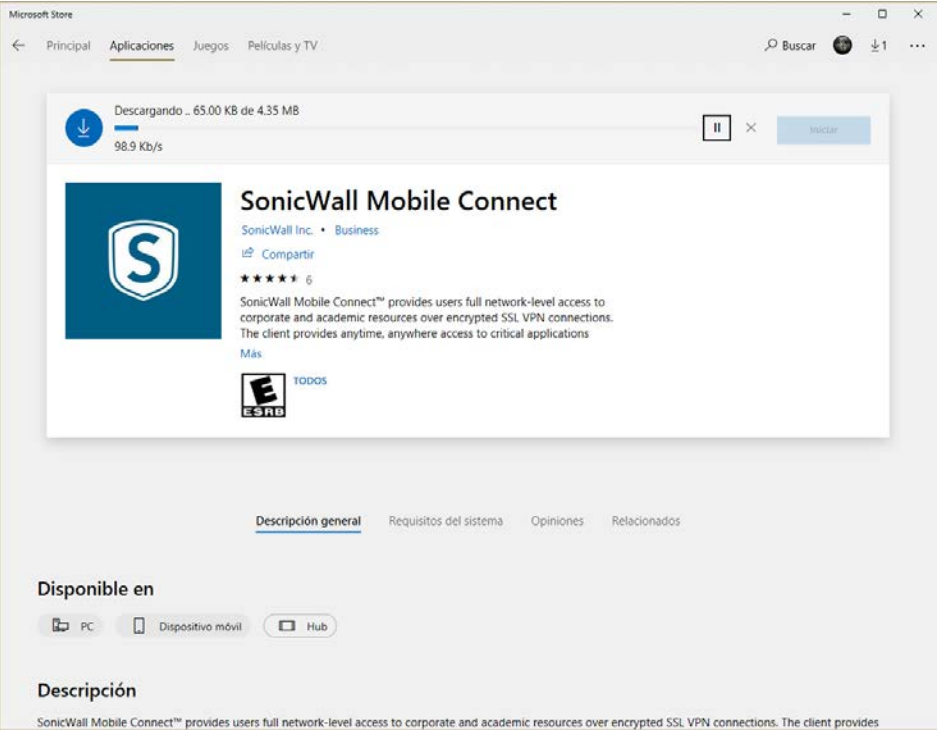

4. Al término del proceso de instalación damos click en el botón de "Iniciar" para empezar con la configuración de la VPN

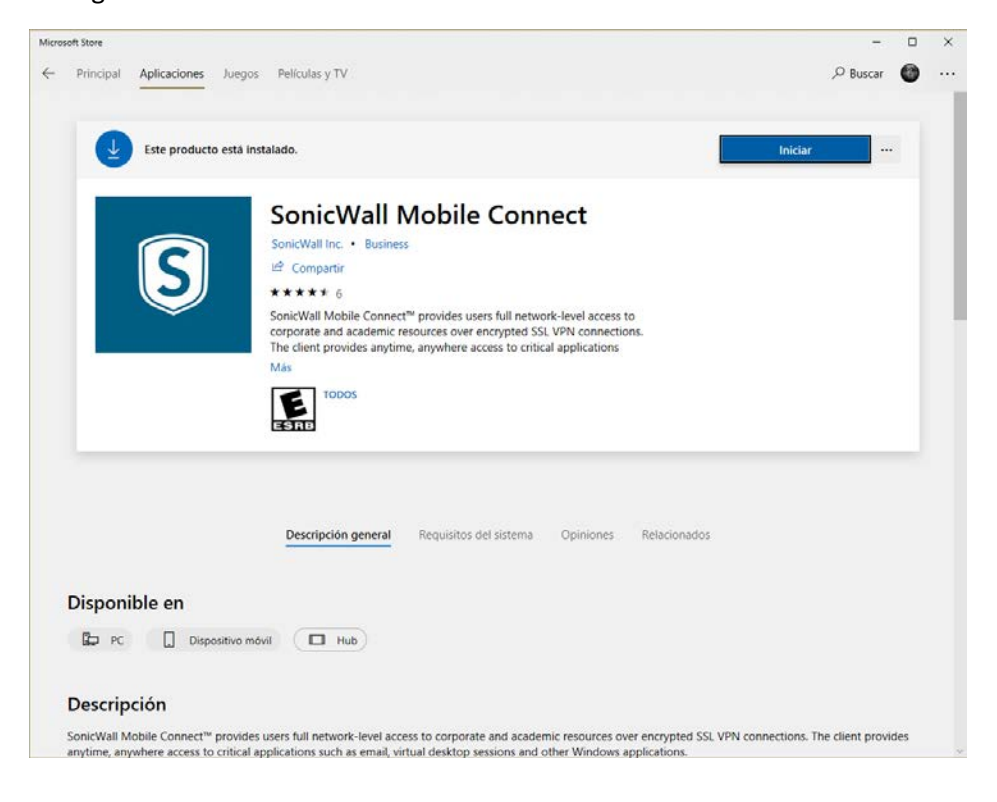

5. En la siguiente pantalla, ya dentro de la aplicación o cliente VPN, damos click en "Manage VPN connections".

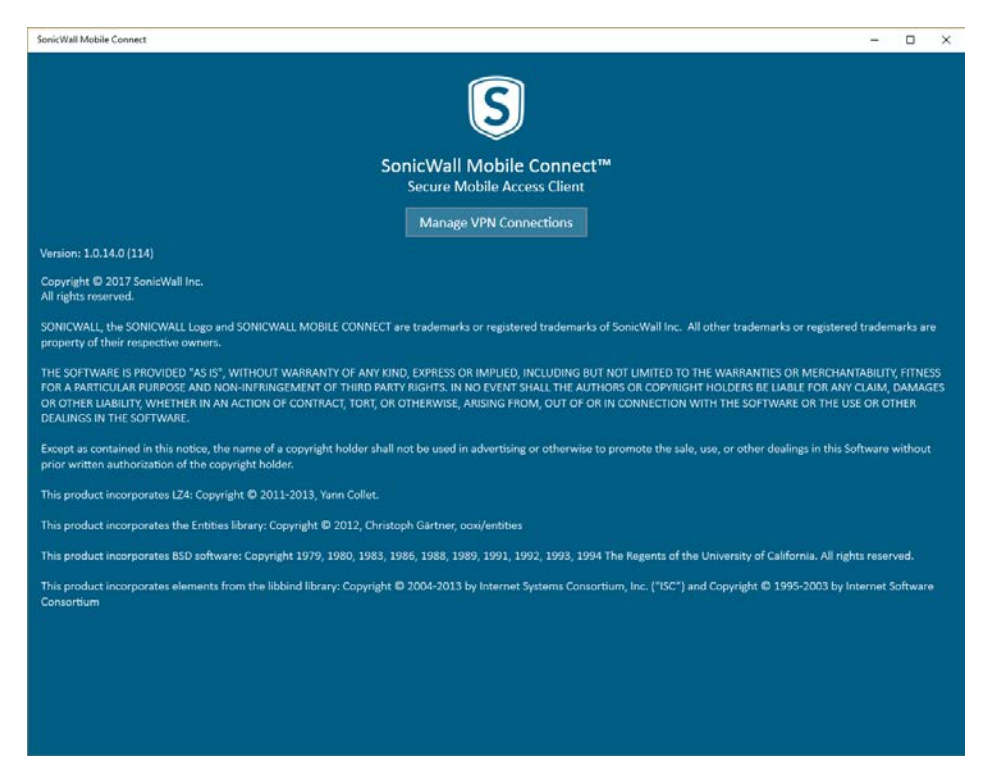

6. Para empezar a configurar nuestro acceso por VPN, en la siguiente pantalla de Windows 10, damos click en el signo de " + " de la opción VPN "Agregar una conexión VPN"

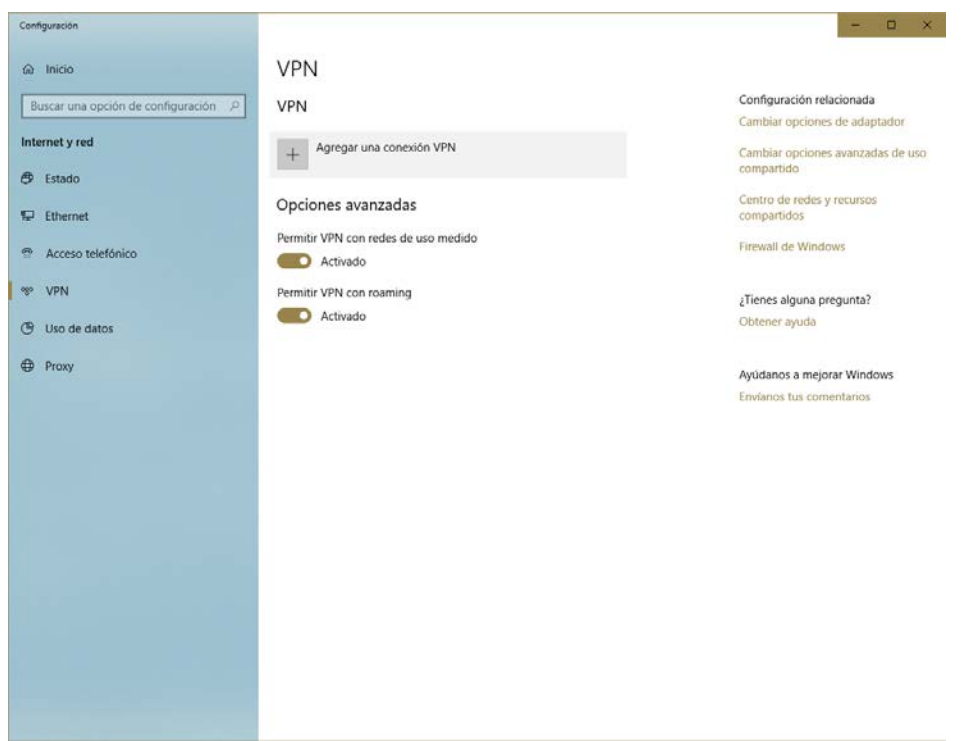

7. En la siguiente pantalla nos dará la opción de seleccionar "Proveedor de VPN", en el cual seleccionaremos el cliente instalado "Sonic Mobile connect"

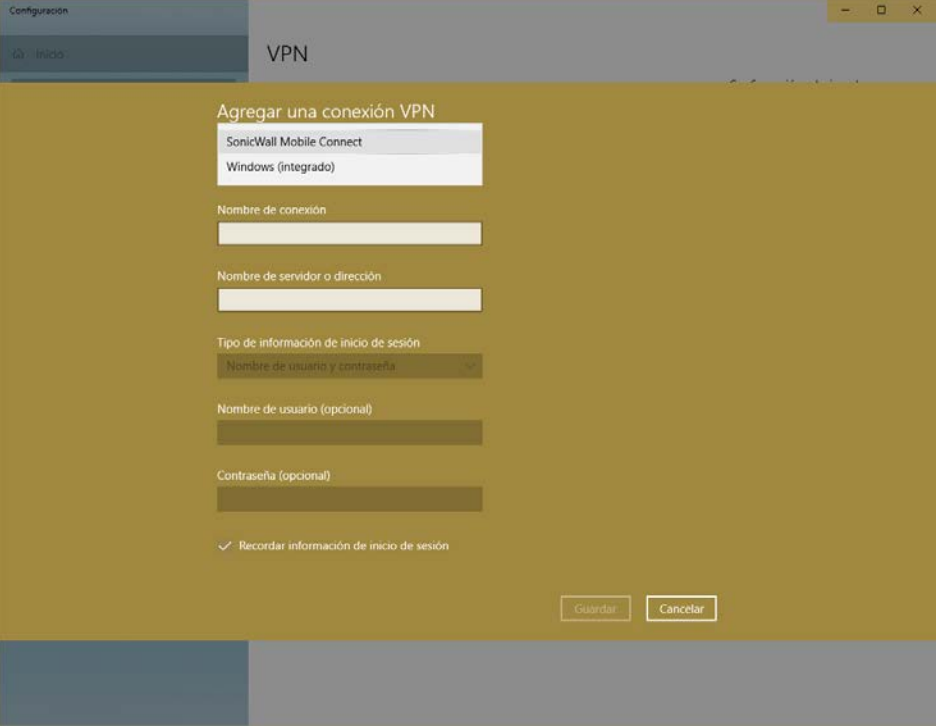

8. En el campo de "Nombre de conexión" escribiremos "Instituto Mora"

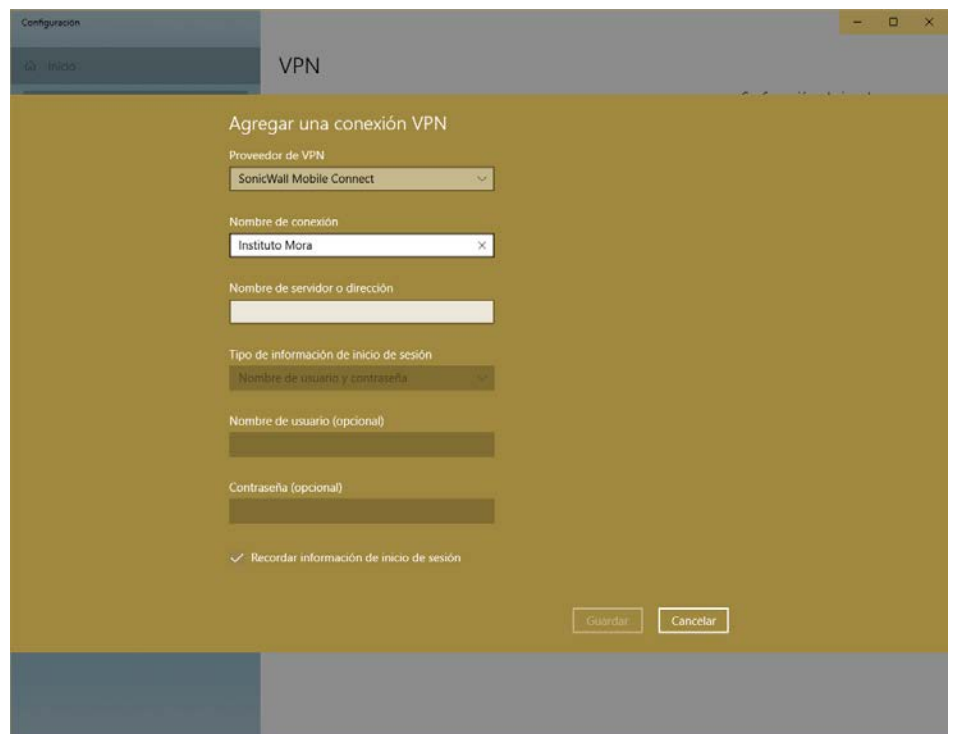

9. En el campo de "Nombre de servidor o dirección" escribiremos lo siguiente intramora1.institutomora.edu.mx y damos click en "Guardar"

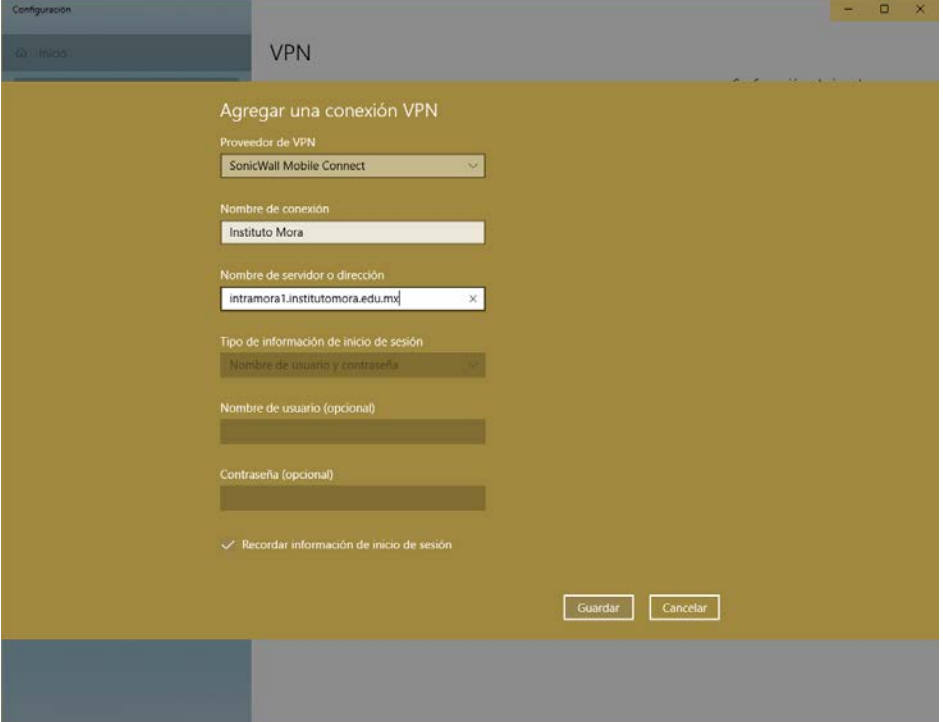

10. En la siguiente pantalla de "VPN" ya nos aparecerá la conexión que acabamos de crear, damos click para empezar a configurar credenciales de acceso en el botón "Conectar"

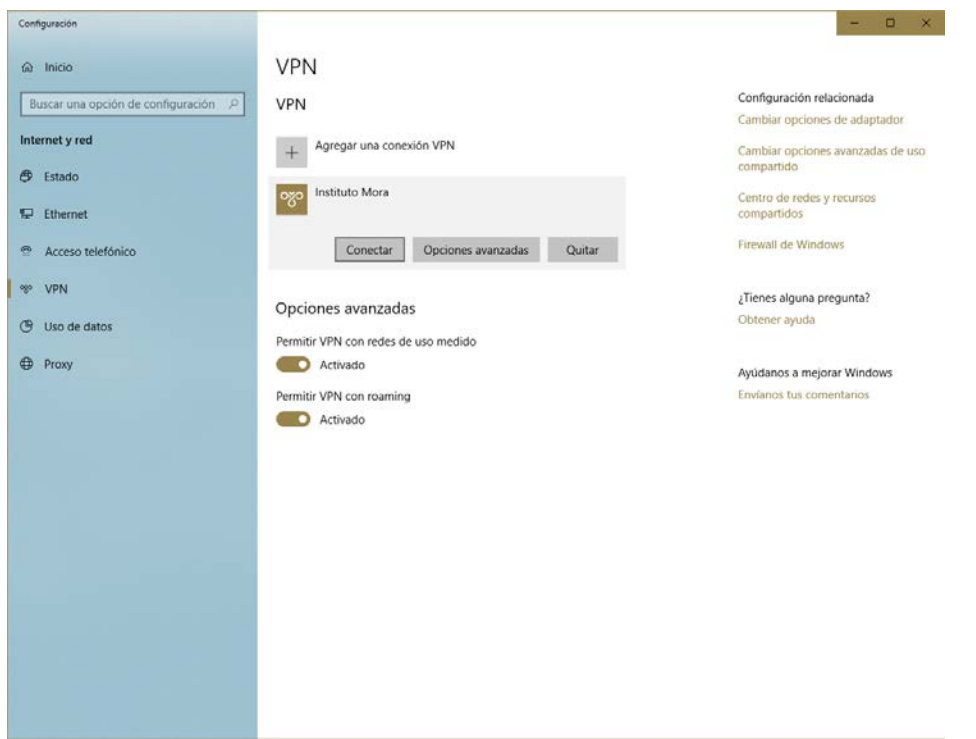

11. En la siguiente pantalla verificamos que en el campo de "Iniciar sesión en:" aparezca el dominio del instituto "institutomora.edu.mx" y damos click en "siguiente".

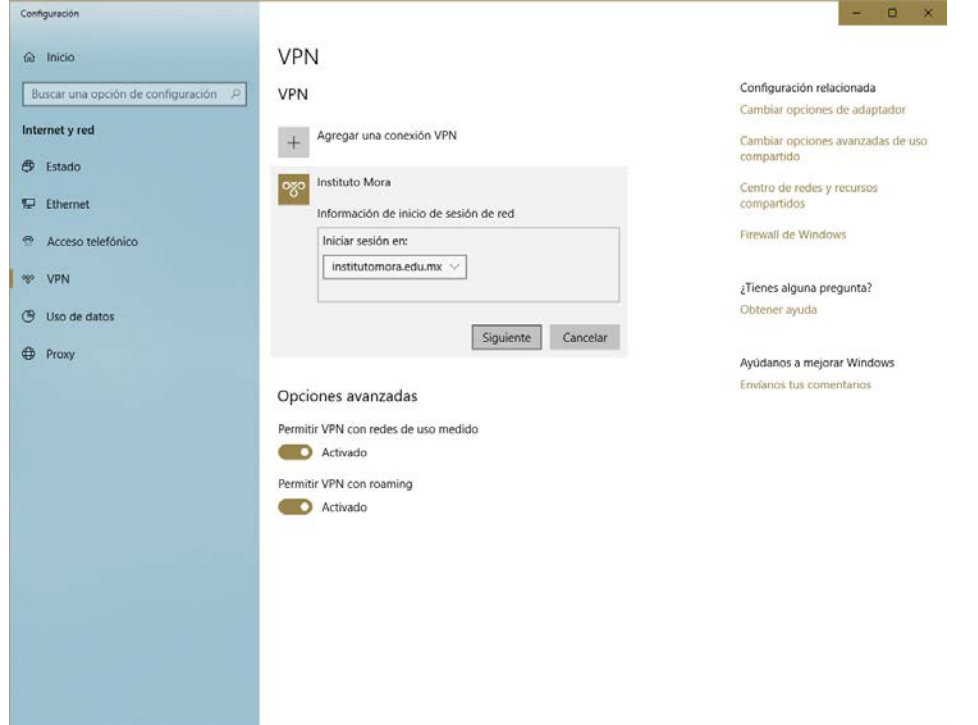

12. La siguiente pantalla nos preguntará nuestro usuario y contraseña de red con el que accedemos a nuestro equipo o correo del Mora, los tecleamos y damos click en "Siguiente".

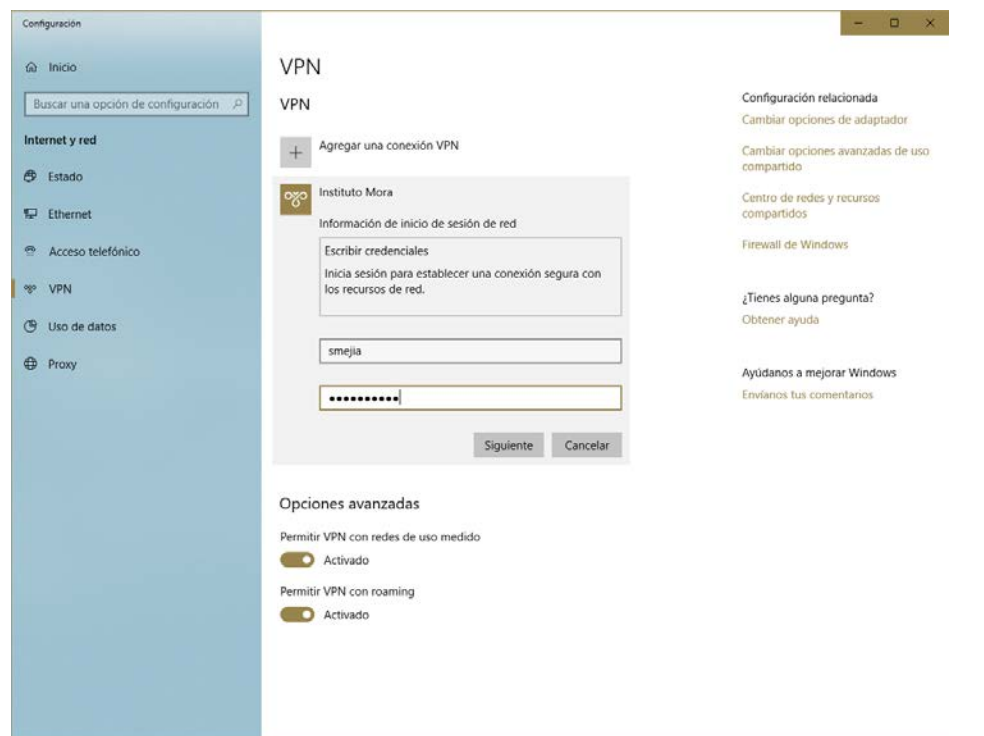

13. Al dar click en siguiente, esperamos el proceso de conexión, y en la siguiente pantalla nos mostrará que ya estamos conectados a la VPN del Instituto Mora.

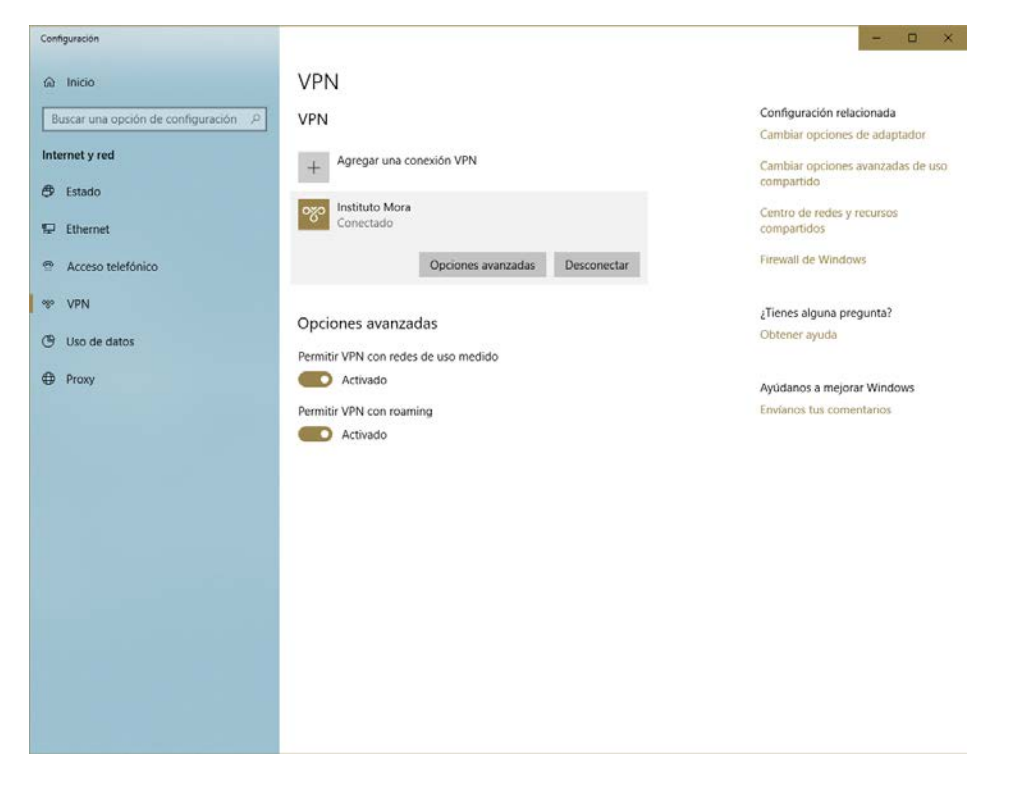

De esta manera estaremos conectados a los servicios, portales, correo, recursos electrónicos, etc., desde cualquier parte del mundo como si estuviéramos dentro de las instalaciones del Instituto.

Para desconectarnos de la VPN, una vez terminada nuestra sesión de trabajo, nos dirigimos a la parte inferior derecha de nuestro escritorio de Windows 10, donde nos aparecerán las conexiones de red y daremos click en la conexión "Instituto Mora" y nos dará la opción de "Desconectar".

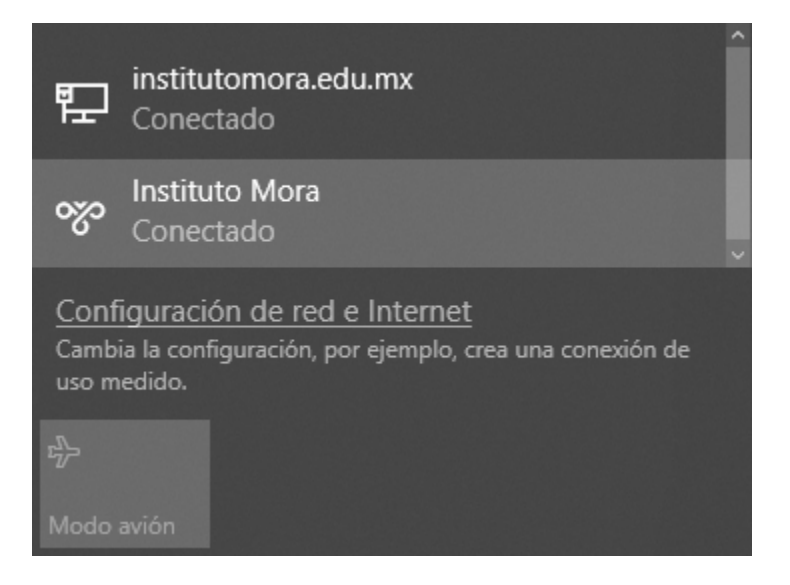

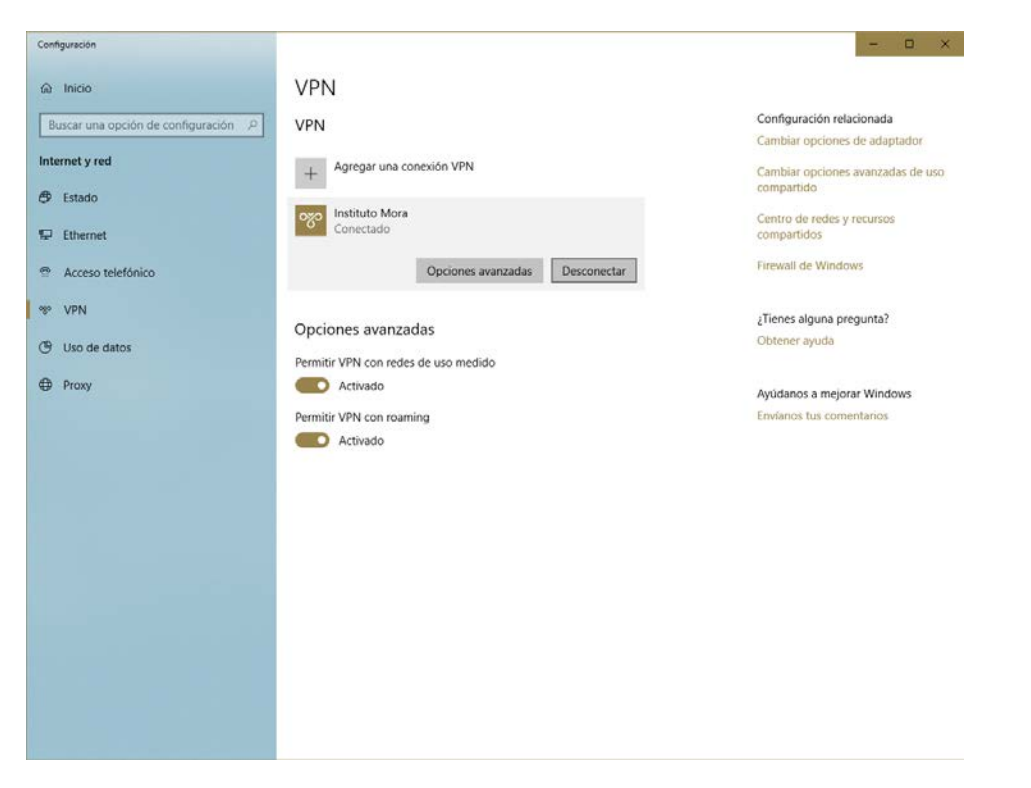

Para conectarnos nuevamente repetimos este último procedimiento y seleccionamos "Conectar".